## APCOAEFLOW **Tilføj rabatkode**

## **Tilføj rabatkode**

*Åbn din APCOA FLOW app og søg på den plads, du vil parkere på (du kan evt. søge på den områdekode, som står på skilte på pladsen, så er du sikker på, det er den rigtige plads, du opretter parkeringen på). Vælg derefter pladsen i søgeresultatet.*

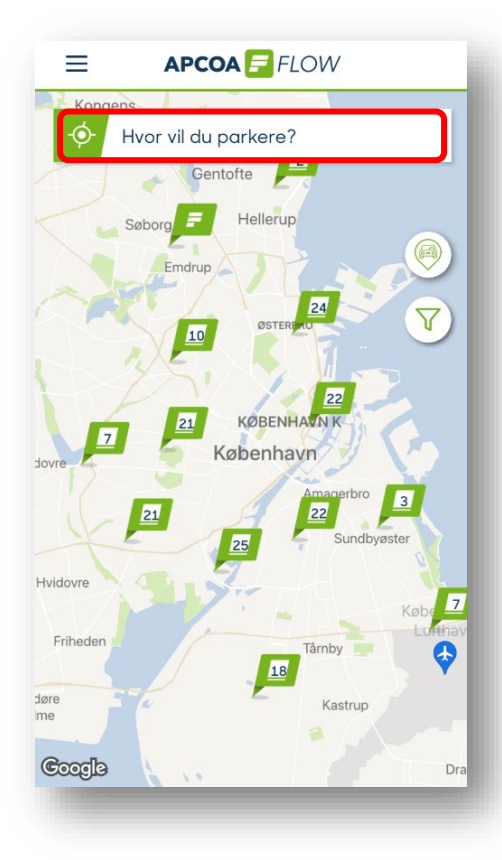

*Når du har fundet pladsen, trykker du på "Start".*

APCOA F FLOW

**START** 

 $\hat{\lambda}$  swipe op for at se mere  $\hat{\lambda}$ 

Axel Towers

**AU** 

 $P_{\circ}$ 

 $\boxed{F}$  Axel Towers

Axel torv 2

 $\Box$ 

 $\textcircled{\footnotesize\sf m}$ 

 $\blacktriangledown$ 

 $\boxed{P}$ 3555

Få rutevejledning

 $\equiv$ 

*Vælg knappen "Tryk for at tilføje rabatkode" for at skrive din kode.*

**APCOA F FLOW** 

*Indtast din rabatkode og fortsæt ved at trykke på "Anvend".*

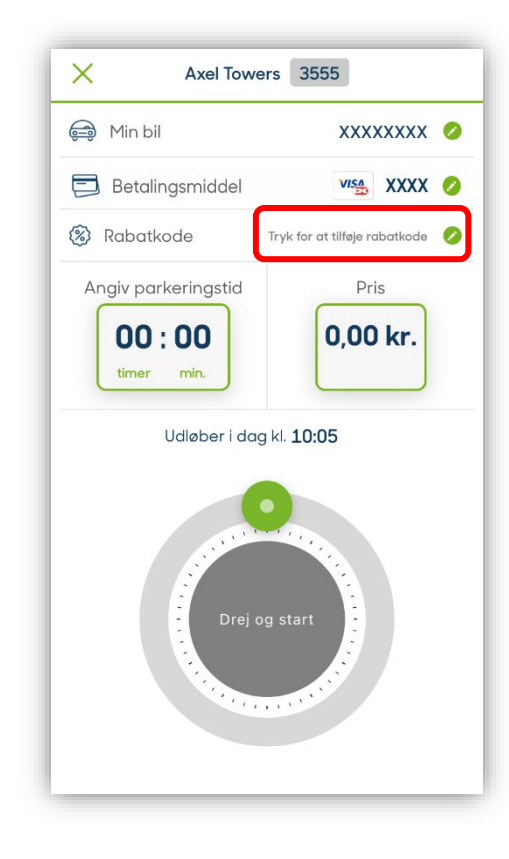

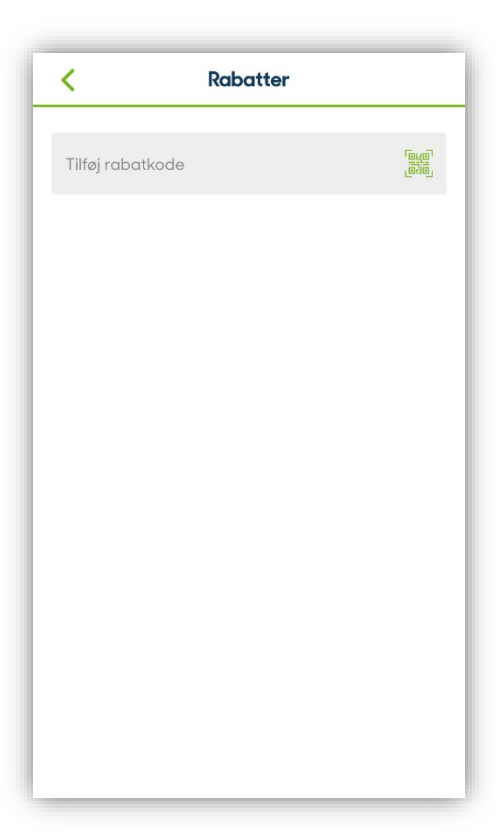

## **Tilføj rabatkode**

## **APCOA F FLOW**

*Din rabatkode er nu tilføjet. Tryk på "Okay, forstået!".*

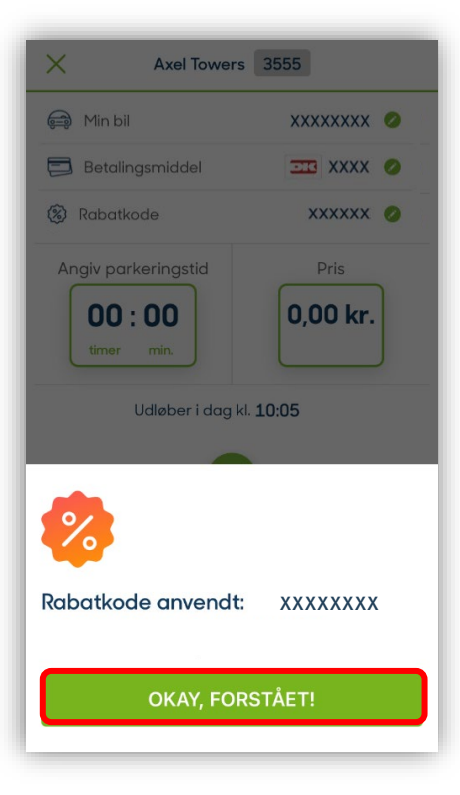

*Drej hjulet og tryk på "Start" når du har angivet den ønskede varighed af din parkering.*

 $\times$ Axel Towers 3555  $\bigoplus$  Min bil **XXXXXXXX** Betalingsmiddel  $E1$  xxxx  $\odot$ (%) Rabatkode xxxxxxxx Angiv parkeringstid Pris  $00:45$ 25,00 kr. 32,50 km timer min. Udløber i dag kl. 10:51 **START** 

*Når du har trykket "Start", bliver du bedt om at tjekke, at det er det korrekte køretøj, du starter parkeringen for. Sikr dig, at dit køretøj er markeret med det grønne flueben og tryk på "Bekræft og betal". Din parkering er nu startet.*

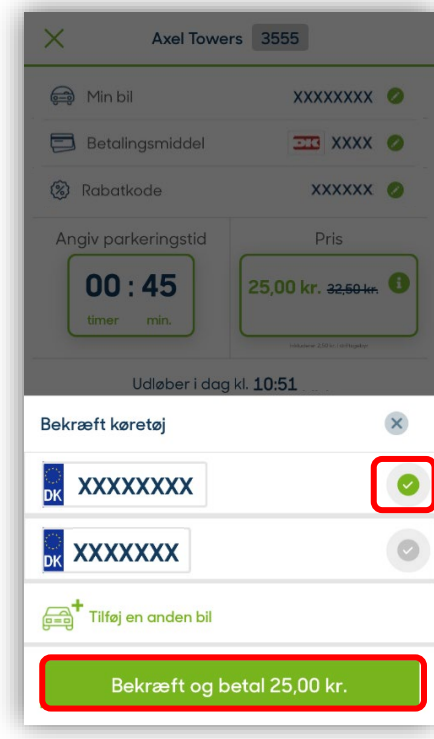